### **Planning & Registering Classes**

Updated 01/22/2021

*Objective: To enroll in courses prior to the semester start date using Student Planning in WebAdvisor's Eagle Self-Service.*

> TD=Distance Learning (Online) TM=Central Campus (Classroom & Blended) TH=Ft. Hood (Classroom & Blended) TS=Texas Service Areas (i.e. Lampasas, Gatesville, etc.)

The following steps should be followed to enroll in a course after logging into Eagle Self-Service.

#### My Progress

**Step 1:** Click on the "Go To My Progress" to get to your degree plan.

• Degree plan will launch and show courses that have been completed as well as courses that have not been started as shown below.

**Step 2:** Scroll down to click on any "**!Not Started**" course.

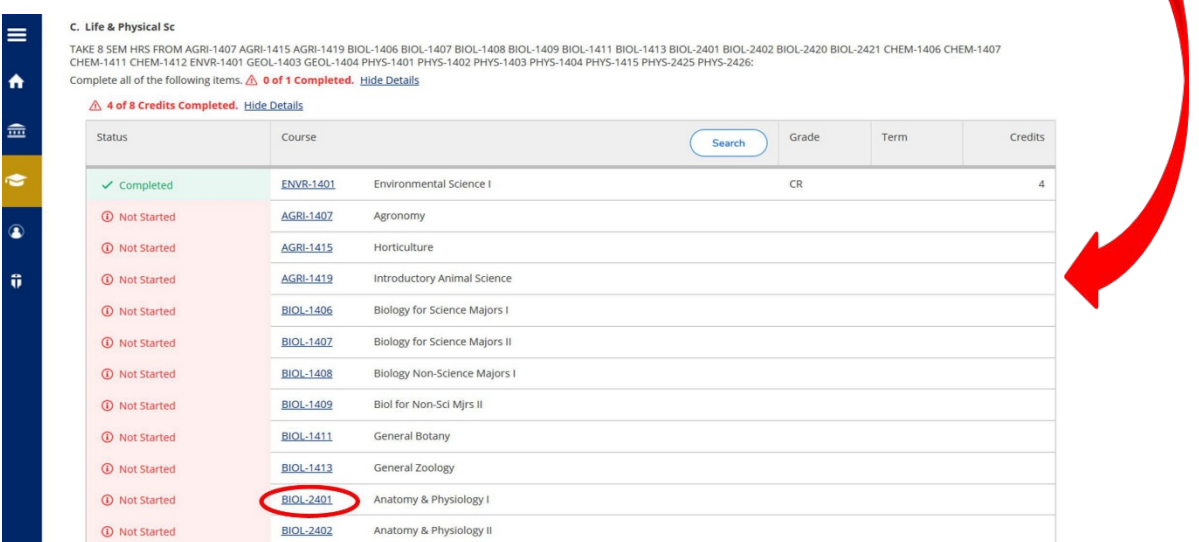

**Step 3:** Once course has been selected, you must use the filter options for **"Locations"**and **"Terms"**. **Step 4:** Click on **"View Available Sections for..."** for course selected.

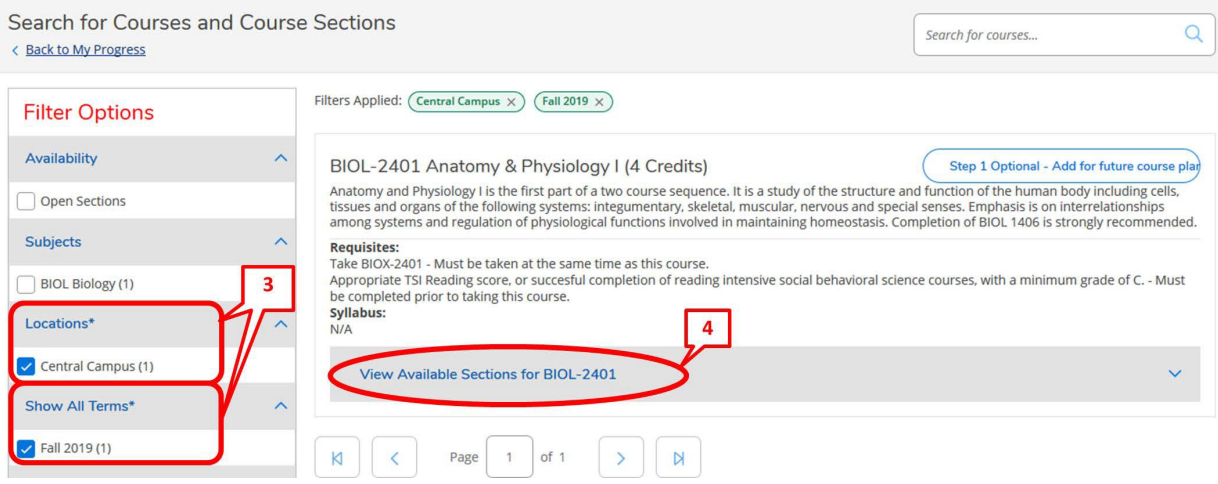

**Step 5:** Find the section you want to add to your schedule and click on **"Step 2. Add Course Section to Schedule"**.

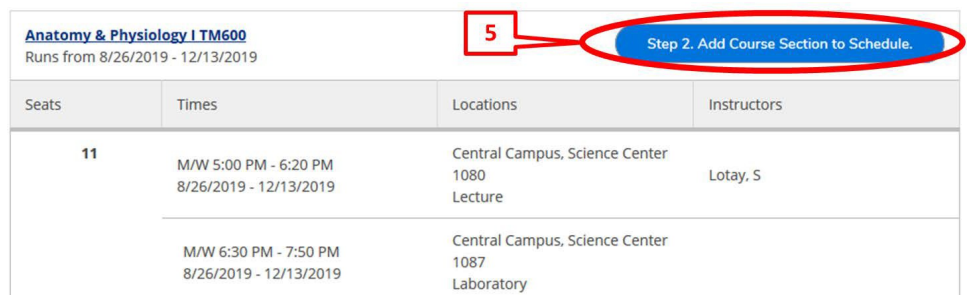

**Step 6:** Click on **"Add Section. Next step is to register."** in the dialog box.

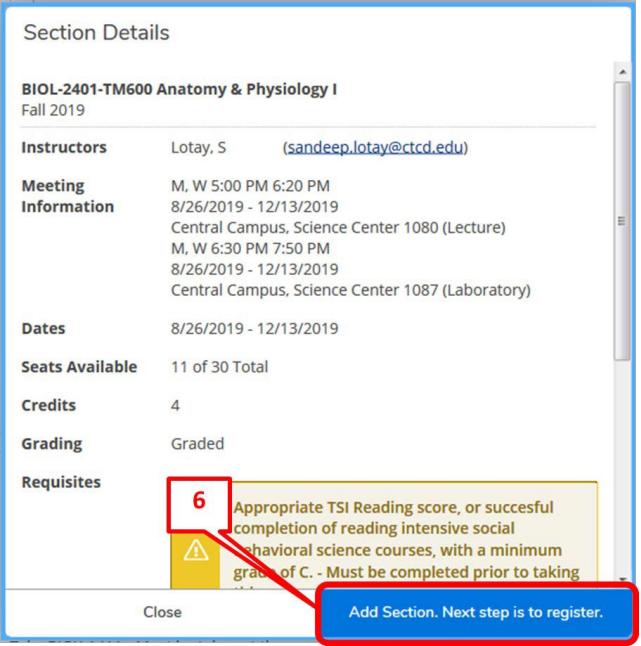

**Step 7:** A message will appear in the top right-hand corner stating the course has been planned. You must now register for this course.

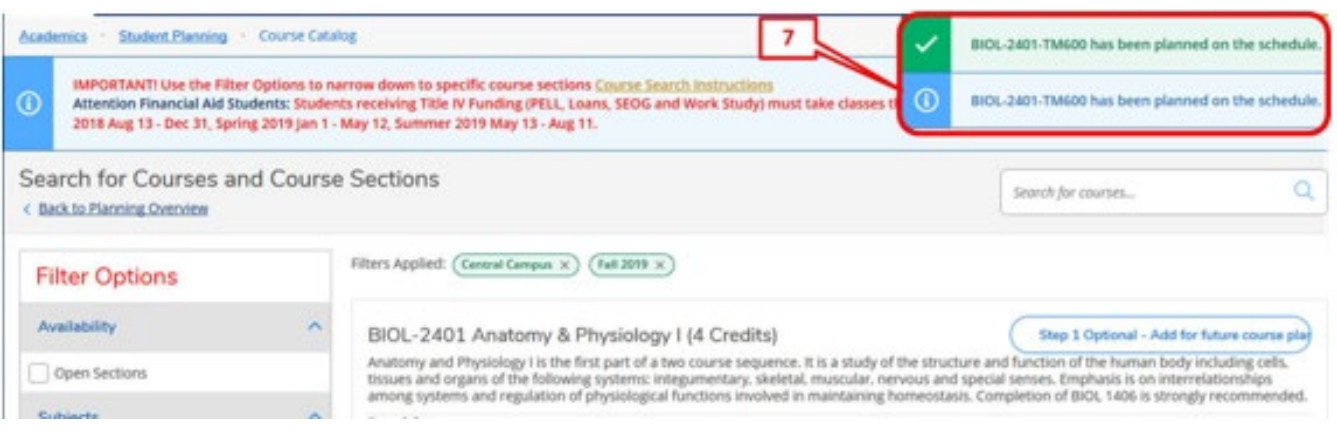

**Step 8:** Mouse over **"Academics"** and select **"Register for Classes"** from the drop-down menu.

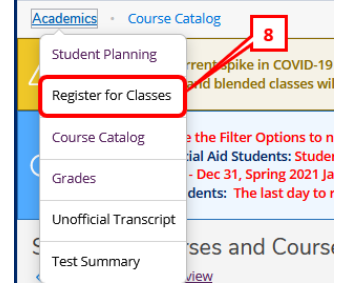

**Step 9:** Ensure you have the correct term appearing on the top left-hand side. If not, change the term by clicking on the arrow pointing to the right. Click on **"Register**" **or "Register Now"** to register for the courses you placed in the "planned" section.

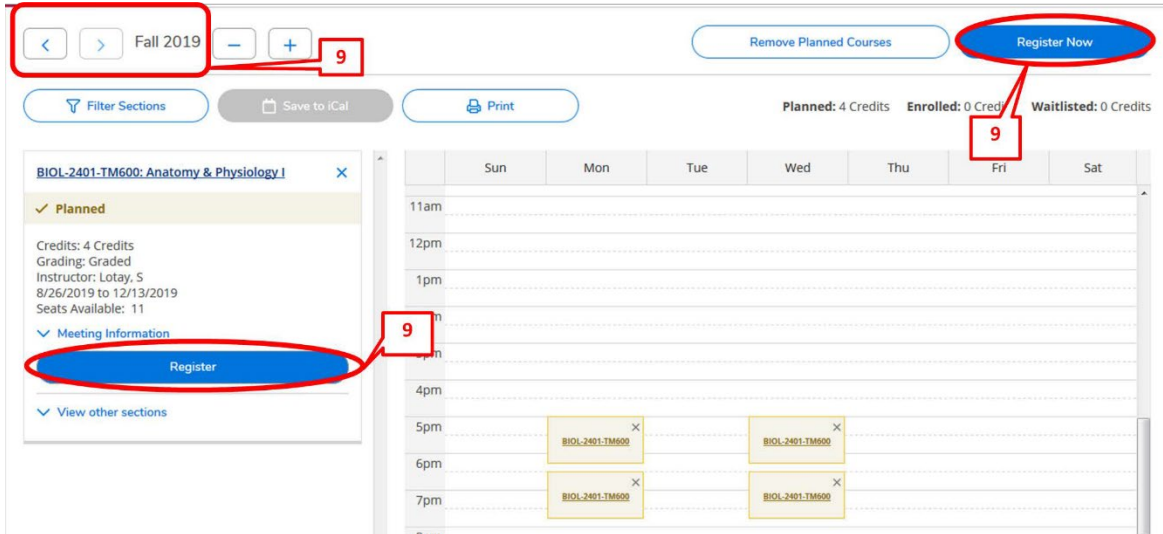

**Step 10:** Once you click on "Register" or "Register Now", the course status will appear in green and state that you are **"registered, but not started"**. The **"not started"** statement indicates the course has not yet started.

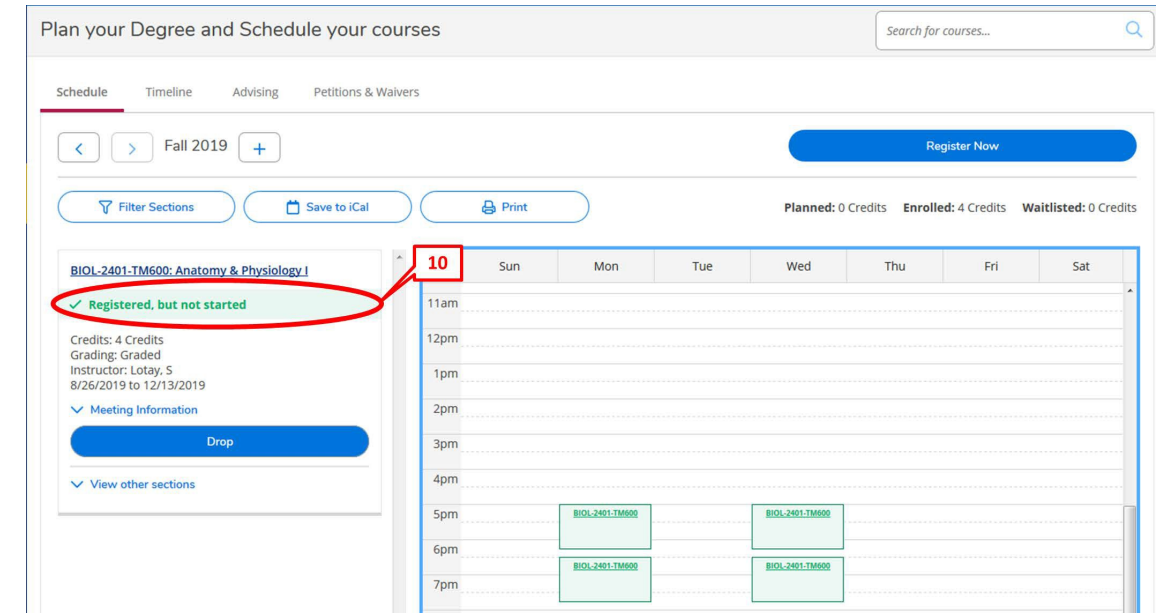

\*\*NOTE: The above steps can be repeated to enroll in other courses.

# Course Catalog:

Another method to enroll in courses is to search the **"Course Catalog"** section of Student Planning. The following steps are how to register using the Course Catalog:

**Step 1:** Click on "**Course Catalog**" on the Eagle Self-Service menu.

1. If you are in Student Planning, then click on "Academics". In the drop-down menu click on "**Course Catalog**".

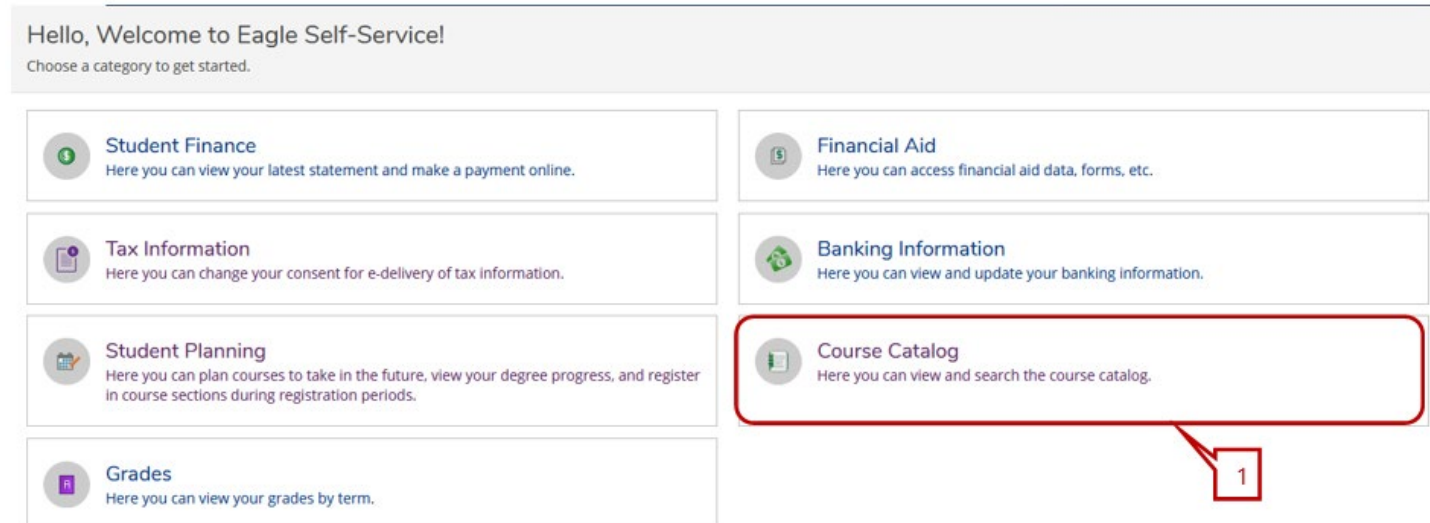

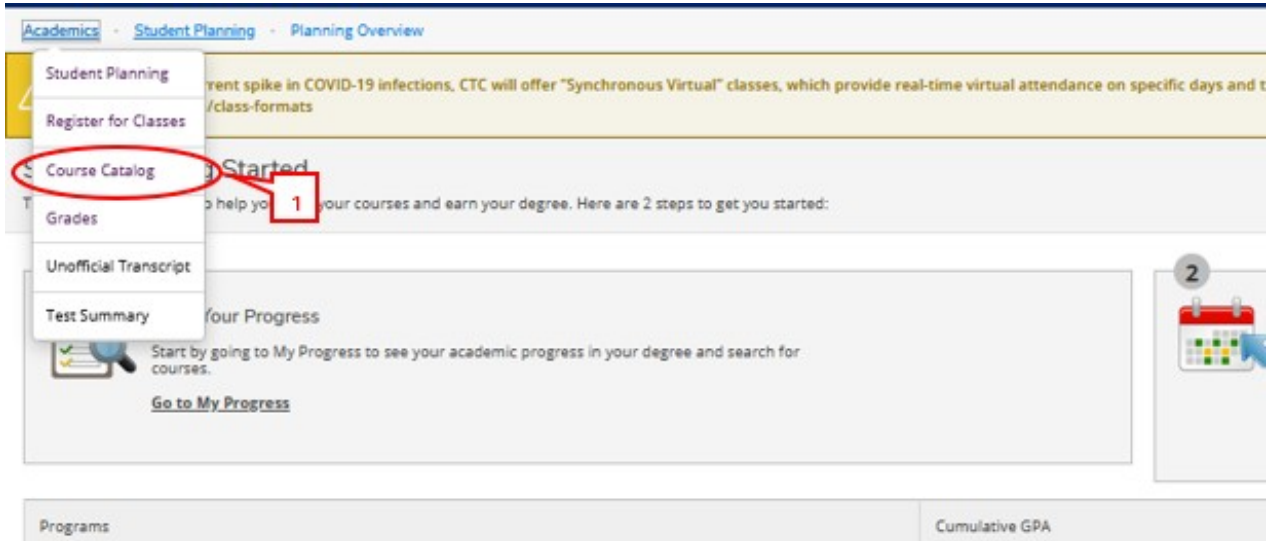

**Step 2:** Click on the course subject. **Example: ACCT**. All courses with the subject name "**ACCT**" will appear.

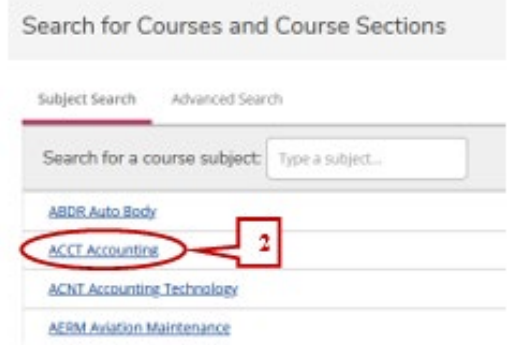

**Step 3:** Once course has been selected, you must use the filter options for **"Locations"**and **"Terms"**. **Step 4:** Click on **"View Available Sections for..."** for course selected.

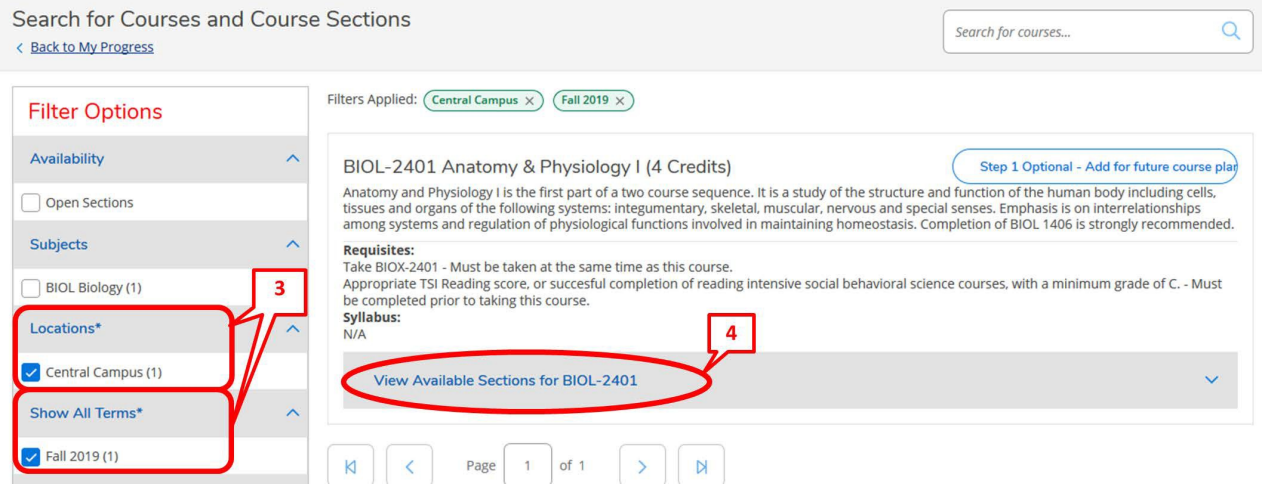

**Step 5:** Find the section you want to add to your schedule and click on **"Step 2. Add Course Section to Schedule"**.

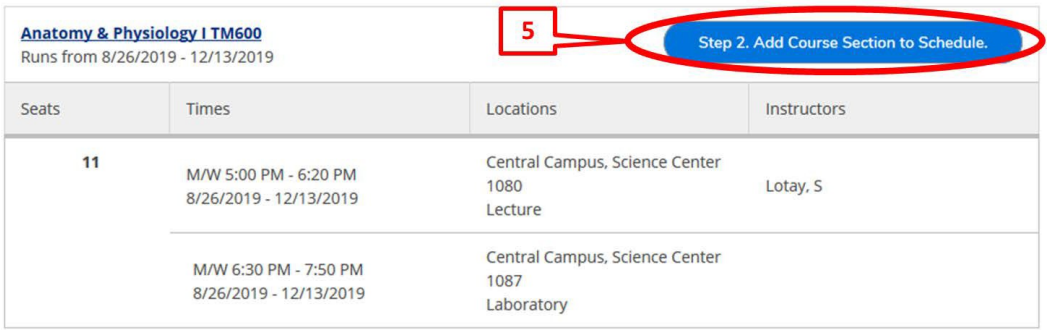

**Step 6:** Click on **"Add Section. Next step is to register."** in the dialog box.

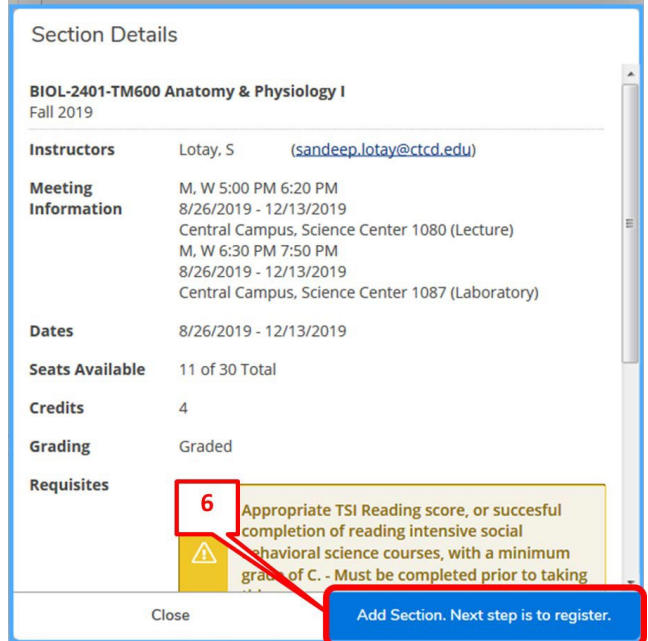

**Step 7:** A message will appear in the top right-hand corner stating the course has been planned. You must now register for this course.

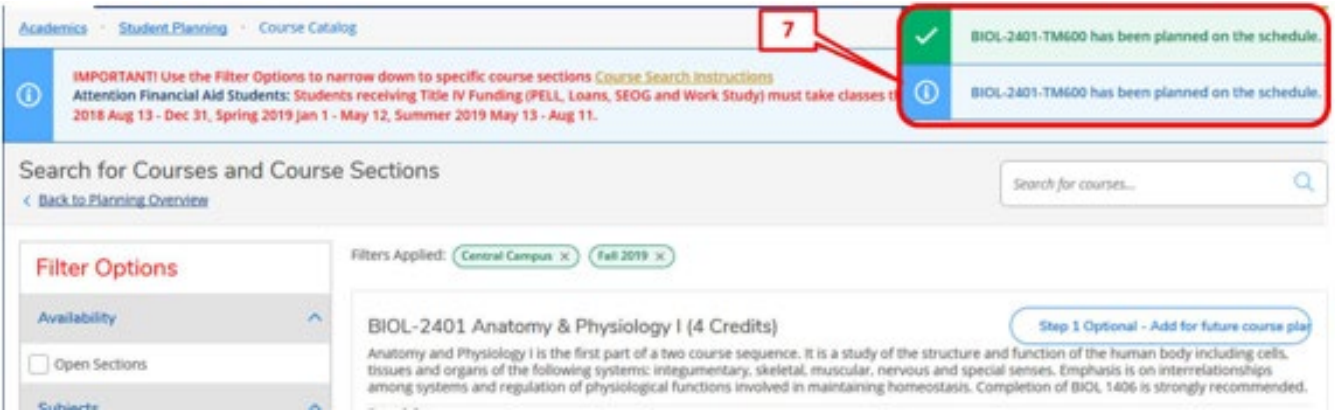

**Step 8:** Mouse over **"Academics"** and select **"Register for Classes"** from the drop-down menu.

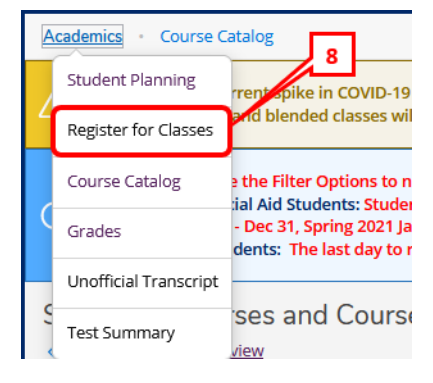

**Step 9:** Ensure you have the correct term appearing on the top left-hand side. If not, change the term by clicking on the arrow pointing to the right. Click on **"Register**" **or "Register Now"** to register for the courses you placed in the "planned" section.

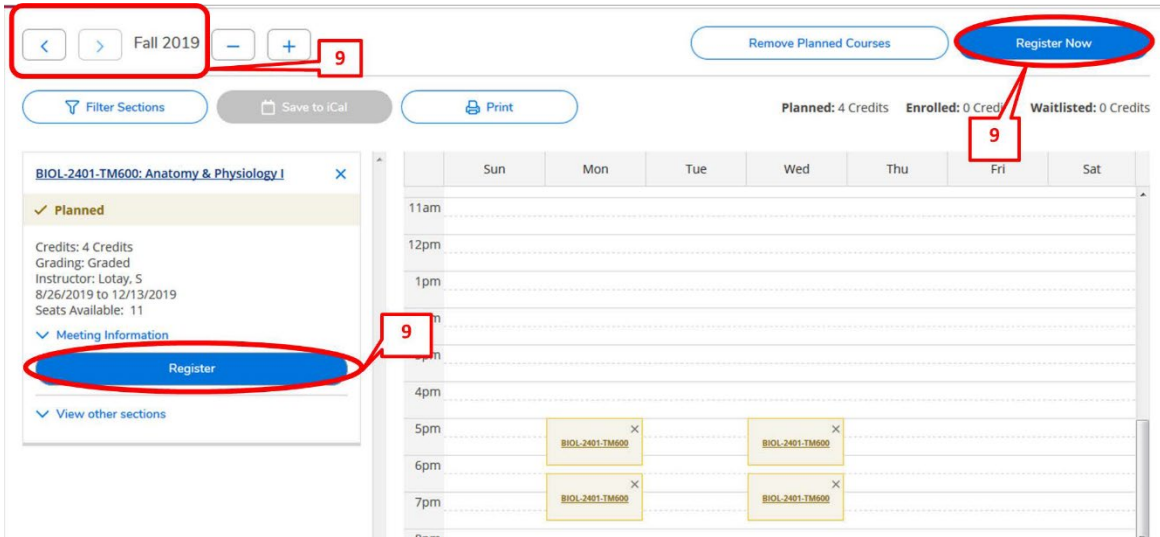

**Step 10:** Once you click on "Register" or "Register Now", the course status will appear in green and state that you are **"registered, but not started"**. The **"not started"** statement indicates the course has not yet started.

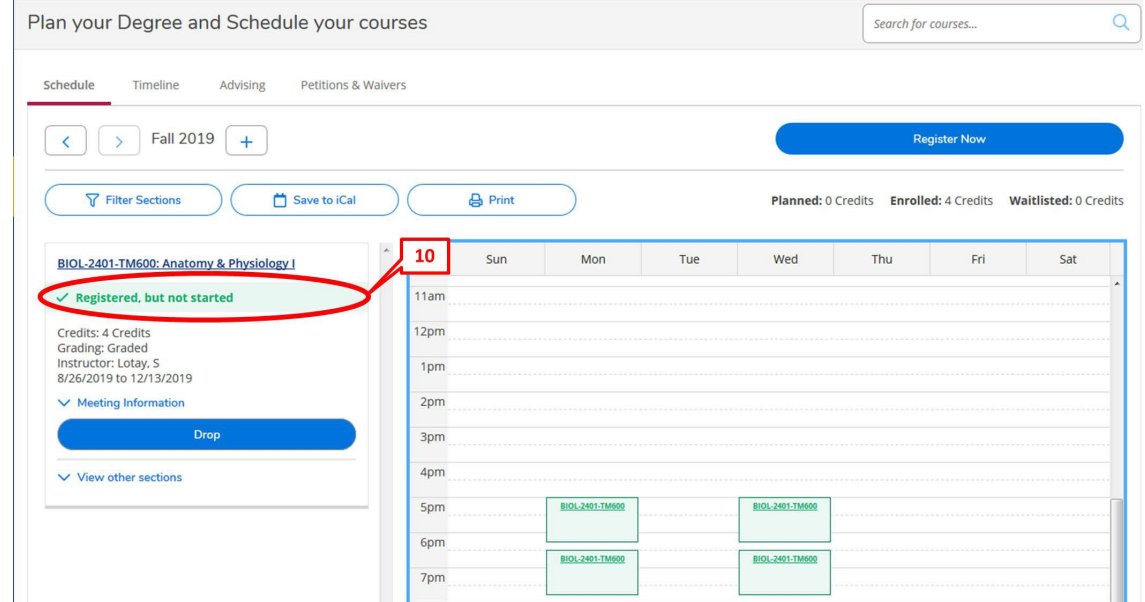

## \*\*NOTE: The above steps can be repeated to enroll in other courses.

# Course Catalog – Advanced Search:

### **Step 1: Click on "Course Catalog" on the Eagle Self-Service menu.**

• If you are in Student Planning, then click on "Academics". In the drop-down menu click on "Course Catalog".

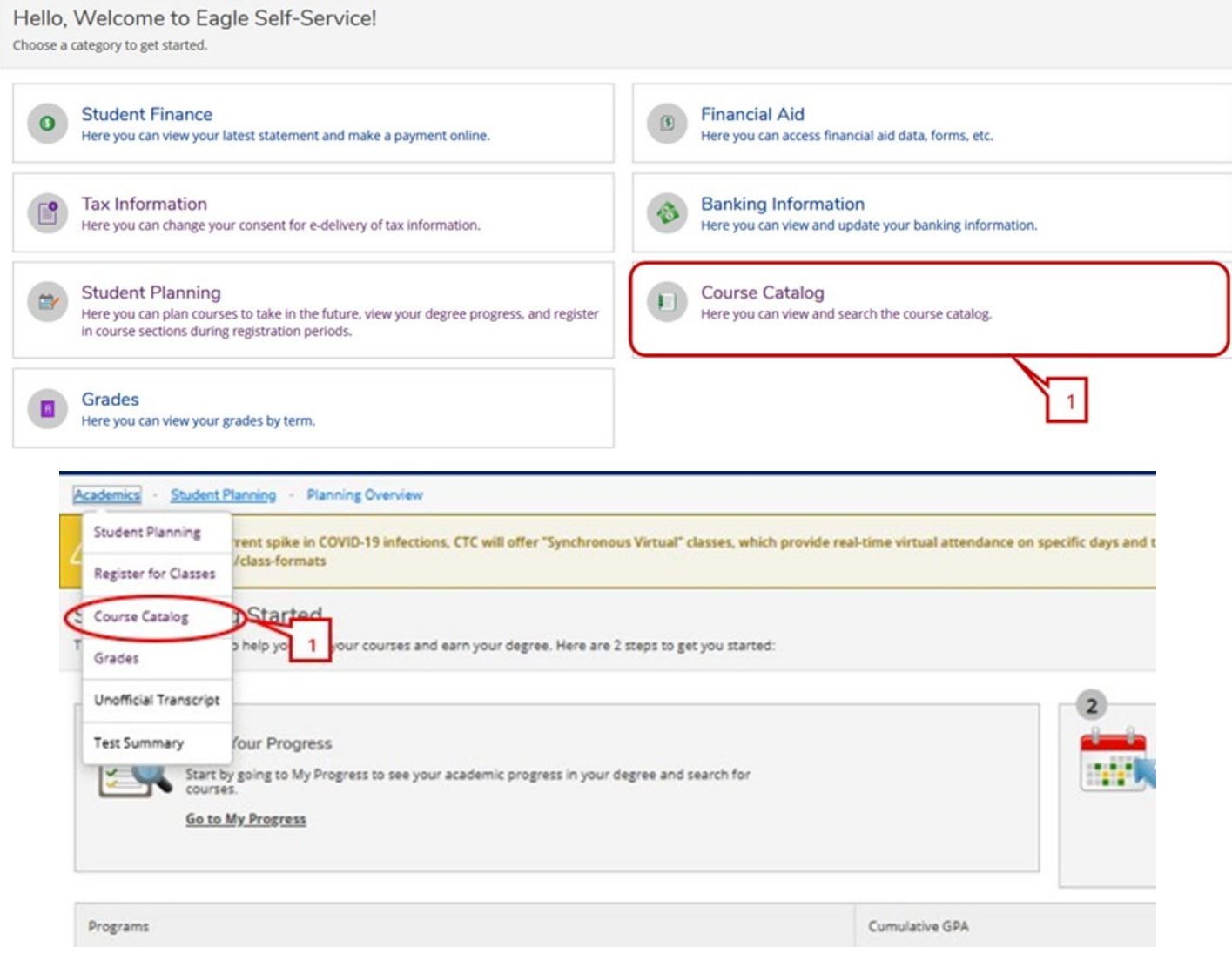

#### **Step 2:** Click on "**Advanced Search**"

• The Advanced Search is an option to apply more filters and then follow through the same steps.

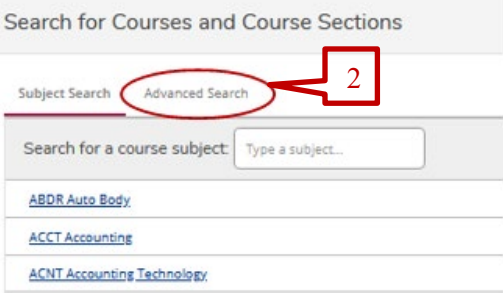

**Step 3:** Enter information such as term, location, class meeting days, and instructor for a more specific search. Click on "**Search**".

• **Results View:** Catalog Listing will show *ALL* class sections meeting your search criteria. **Section Listing** will show a list of class sections meeting your criteria in which only have seats available.

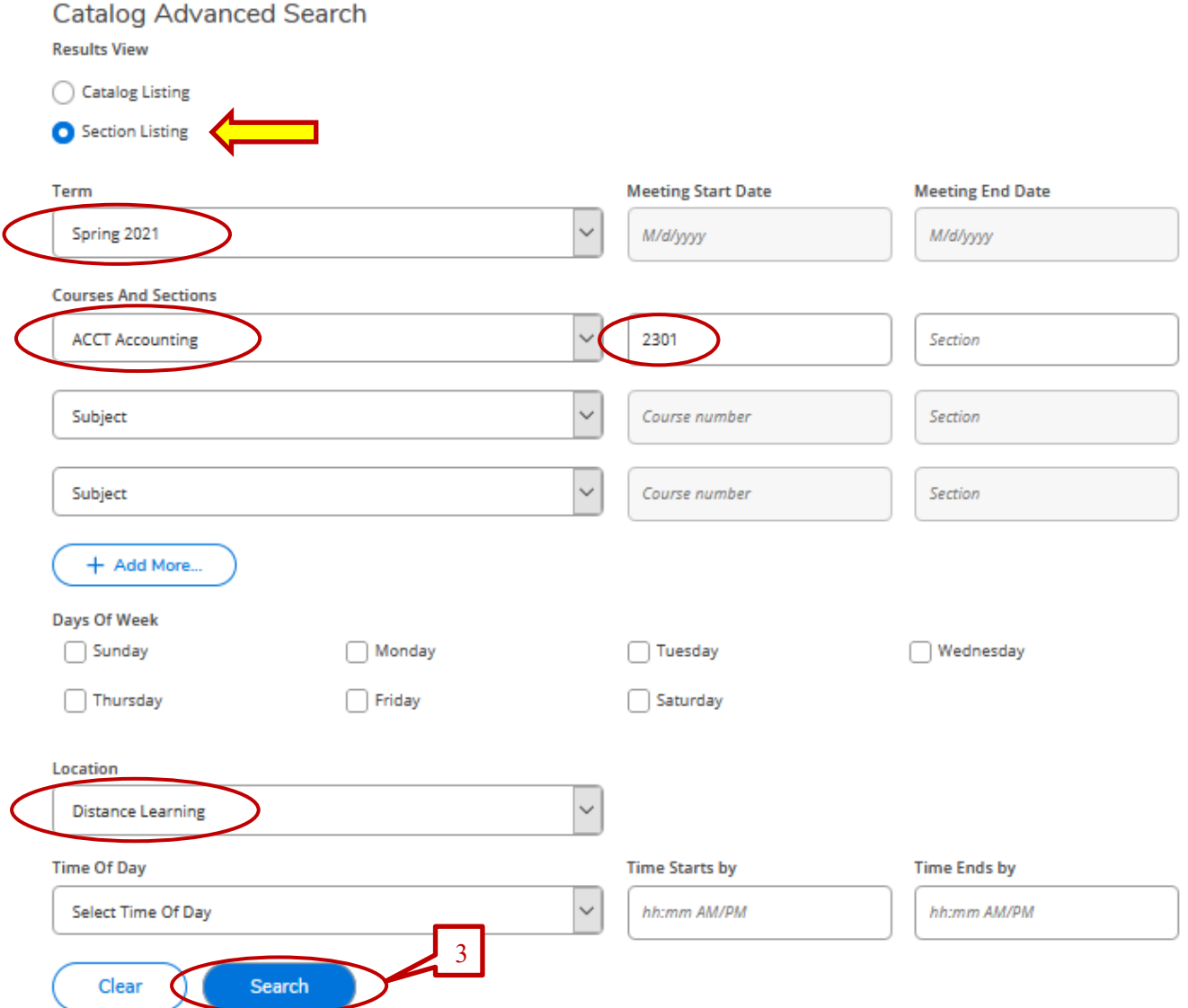

# **Step 4:** Click on **"Add"** for course selected.

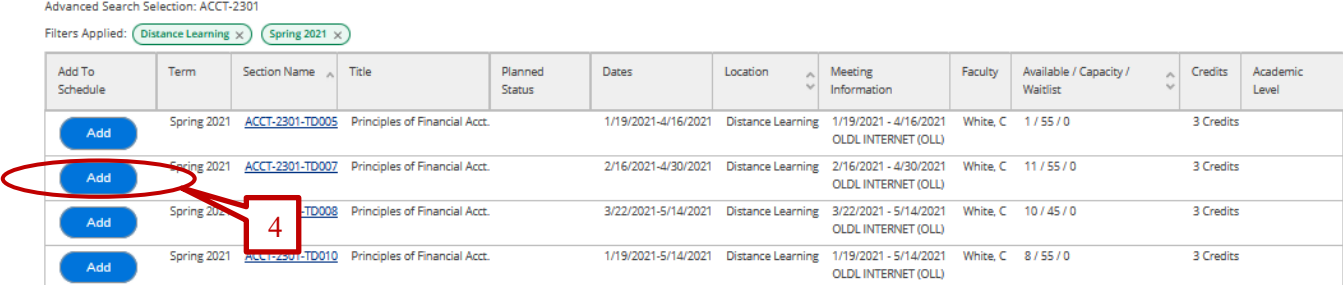

**Step 5:** Click on **"Add Section. Next step is to register."** in the dialog box. The section will then show as planned.

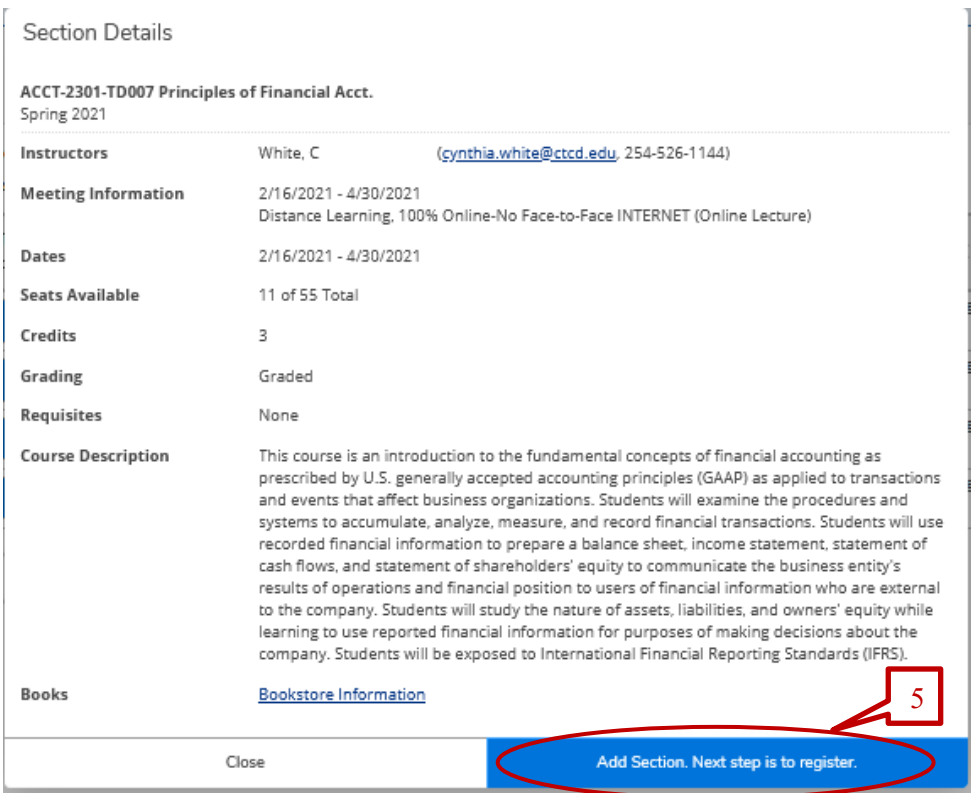

Advanced Search Selection: ACCT-2301

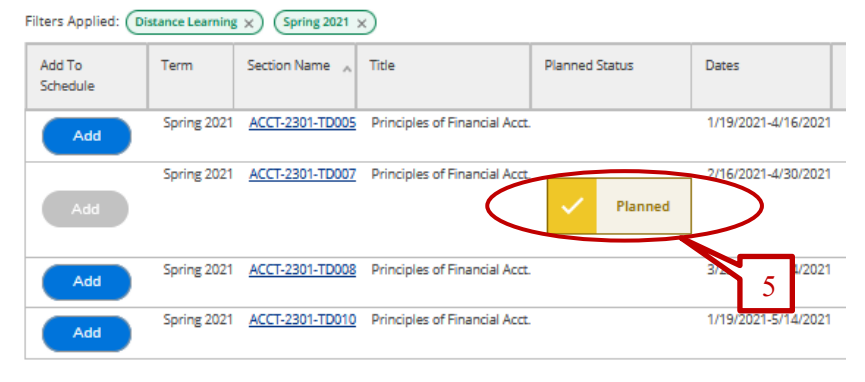

 $12$ 

**Step 6:** Mouse over **"Academics"** and select **"Register for Classes"** from the drop-down menu.

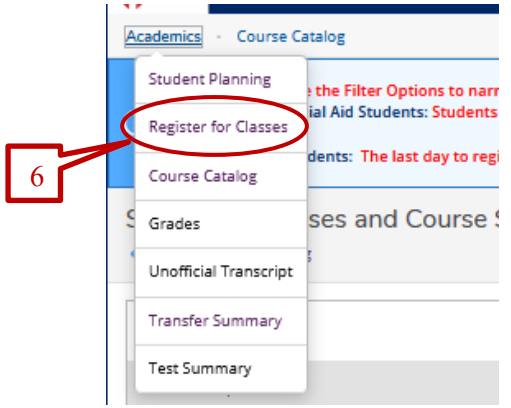

**Step 7:** Ensure you have the correct term appearing on the top left-hand side. If not, change the term by clicking on the arrow pointing to the right. Click on **"Register**" **or "Register Now"** to register for the courses you placed in the "planned" section.

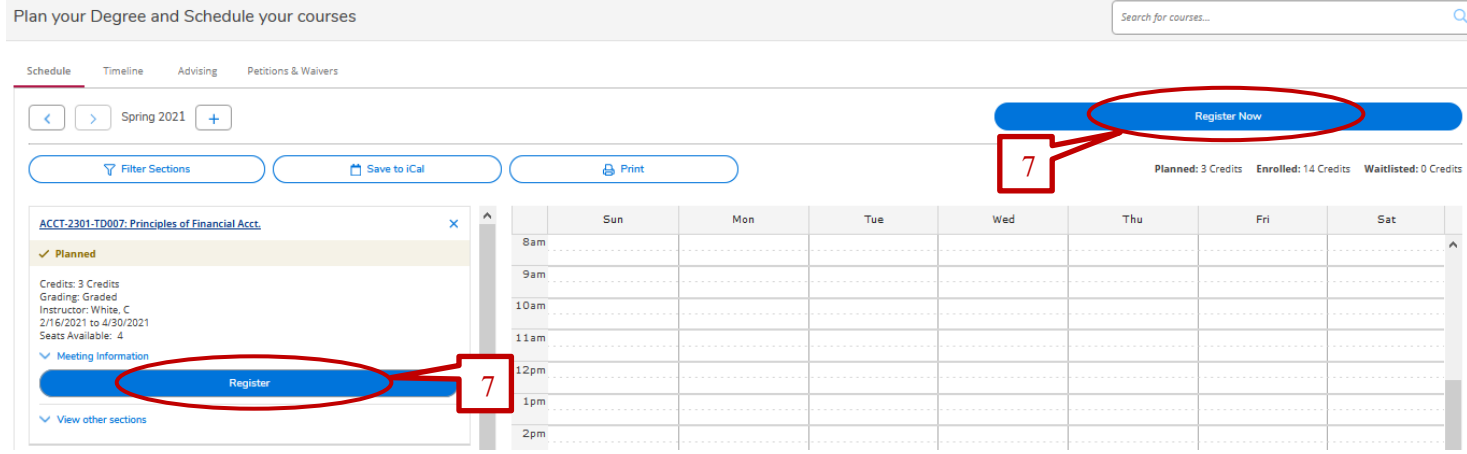

**Step 8:** Once you click on "Register" or "Register Now", the course status will appear in green and state that you are **"registered, but not started"**. The **"not started"** statement indicates the course has not yet started.

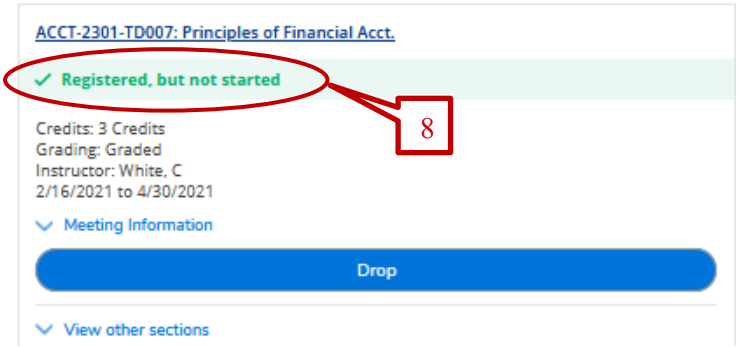

\*\*NOTE: The above steps can be repeated to enroll in other courses.